# **Программный блок переключения**

Используйте этот блок для выбора одной из двух последовательностей команд. Например, при настройке на датчик касания Программный блок переключения должен запустить одну последовательность блоков, если датчик находится в нажатом состоянии, и другую последовательность - если датчик касания находится в ненажатом состоянии.

[Параметры настройки отображения](file:///D:/Program%20Files/LEGO%20MINDSTORMS%20Edu%20NXT/engine/EditorVIs/Help%20Content/Full%20Help/topics/Help_Switch.htm%23anchor1)

[Добавление блоков в Программный блок переключения](file:///D:/Program%20Files/LEGO%20MINDSTORMS%20Edu%20NXT/engine/EditorVIs/Help%20Content/Full%20Help/topics/Help_Switch.htm%23anchor2)

[Перемещение Программный блок переключения](file:///D:/Program%20Files/LEGO%20MINDSTORMS%20Edu%20NXT/engine/EditorVIs/Help%20Content/Full%20Help/topics/Help_Switch.htm%23anchor3)

[Перемещение Программный блок переключения](file:///D:/Program%20Files/LEGO%20MINDSTORMS%20Edu%20NXT/engine/EditorVIs/Help%20Content/Full%20Help/topics/Help_Switch.htm%23anchor4)

### **Параметры настройки отображения:**

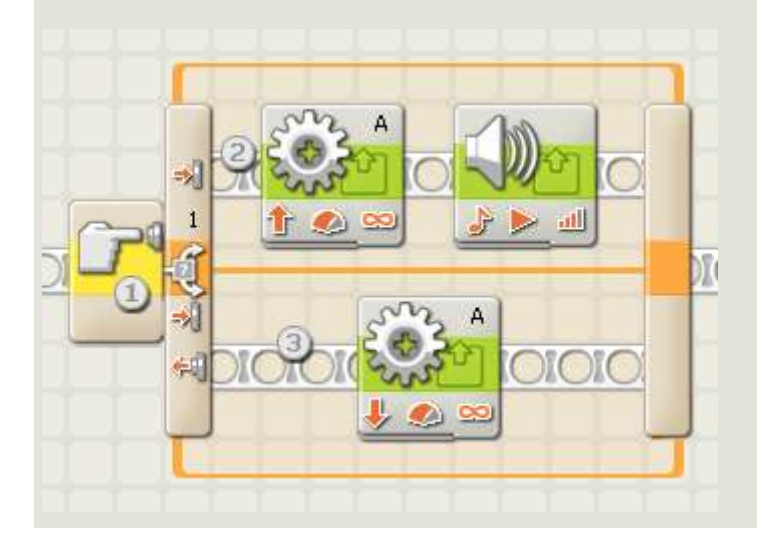

- 1. Эта пиктограмма показывает датчик или иное условие, которое вынуждает программный блок выбирать один из рядов программных блоков. В этом случае текущее состояние датчика касания инициирует переключение программы.
- 2. Блоки в верхнем ряду будут выполнять операции, если датчик находится в нажатом состоянии.
- 3. Блоки в нижнем ряду будут выполнять операции, если датчик находится в ненажатом состоянии.

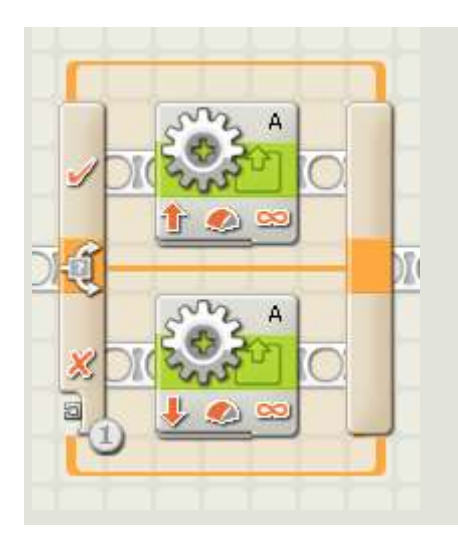

1. Если вы намерены управлять Программным блоком переключения при помощи условия "Значение", разъем шины данных появится в нижней части переднего края Программного блока переключения; чтобы управлять переключением, вам потребуется присоединить логическую или числовую шину данных к этому разъему от какого-то другого программного блока.

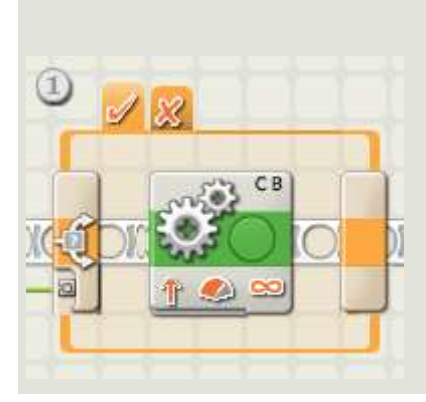

1. При отмене флажка на опции "Отображать без деталей" Программный блок переключения для отображения альтернативных последовательностей программных блоков будет использовать интерфейс с выбором вкладок. Щелкнув по вкладке, вы сможете просмотреть или отредактировать программные блоки и выявить условия, которые инициировали запуск именно этих блоков.

Примечание: Если вы хотите присоединить наружную шину данных к блоку, находящемуся внутри Программного блока переключения, вам следует отменить выбор "Отображать без деталей", тогда Программный блок переключения появится со своим интерфейсом с выбором вкладок.

# **Добавление блоков в Программный блок переключения:**

Добавляйте блоки, перетаскивая их через пустое пространство внутри окружающей структуры Программного блока переключения. Внутренние размеры Программного блока переключения будут увеличиваться, поэтому блок можно будет установить и закрепить.

Если внутри структуры уже есть блоки, перетащите дополнительные блоки через требуемую точку соединения на коммутаторе последовательности действий, а расположенные рядом блоки сместятся в сторону, позволяя новым блокам занять место и закрепиться.

# **Перемещение Программного блока переключения:**

Программный блок переключения может быть выбран и перемещен, если щелкнуть по самому блоку; если щелкнуть по окружающей структуре или по блокам, находящимся внутри, структура не будет функционировать.

# **Настройка Программного блока переключения:**

Ниспадающее меню атрибута управления позволит вам выбрать одно из двух исходных условий, которое будет оказывать влияние на ваш Переключить:

- [Значение](file:///D:/Program%20Files/LEGO%20MINDSTORMS%20Edu%20NXT/engine/EditorVIs/Help%20Content/Full%20Help/topics/Help_Switch.htm%23anchor5)
- Датчик (включающий второе ниспадающее меню)
	- o [Датчик касания](file:///D:/Program%20Files/LEGO%20MINDSTORMS%20Edu%20NXT/engine/EditorVIs/Help%20Content/Full%20Help/topics/Help_Switch.htm%23anchor6)
	- o [Датчик освещенности \(фотоэлемент\)](file:///D:/Program%20Files/LEGO%20MINDSTORMS%20Edu%20NXT/engine/EditorVIs/Help%20Content/Full%20Help/topics/Help_Switch.htm%23anchor7)
	- o [Датчик звука](file:///D:/Program%20Files/LEGO%20MINDSTORMS%20Edu%20NXT/engine/EditorVIs/Help%20Content/Full%20Help/topics/Help_Switch.htm%23anchor8)
	- o [Датчик Ультразвуковой](file:///D:/Program%20Files/LEGO%20MINDSTORMS%20Edu%20NXT/engine/EditorVIs/Help%20Content/Full%20Help/topics/Help_Switch.htm%23anchor9)
	- o [Кнопки NXT](file:///D:/Program%20Files/LEGO%20MINDSTORMS%20Edu%20NXT/engine/EditorVIs/Help%20Content/Full%20Help/topics/Help_Switch.htm%23anchor10)
	- o [Встроенный датчик числа оборотов](file:///D:/Program%20Files/LEGO%20MINDSTORMS%20Edu%20NXT/engine/EditorVIs/Help%20Content/Full%20Help/topics/Help_Switch.htm%23anchor11)
	- o [Таймер](file:///D:/Program%20Files/LEGO%20MINDSTORMS%20Edu%20NXT/engine/EditorVIs/Help%20Content/Full%20Help/topics/Help_Switch.htm%23anchor12)
	- o [Принять сообщение](file:///D:/Program%20Files/LEGO%20MINDSTORMS%20Edu%20NXT/engine/EditorVIs/Help%20Content/Full%20Help/topics/Help_Switch.htm%23anchor13)

Программное обеспечение NXT для обучающего комплекта LEGO MINDSTORMS

- o [Датчик касания\\*](file:///D:/Program%20Files/LEGO%20MINDSTORMS%20Edu%20NXT/engine/EditorVIs/Help%20Content/Full%20Help/topics/Help_Switch.htm%23anchor14)
- o [Датчик освещенности\\*](file:///D:/Program%20Files/LEGO%20MINDSTORMS%20Edu%20NXT/engine/EditorVIs/Help%20Content/Full%20Help/topics/Help_Switch.htm%23anchor15)
- o [Датчик оборотов\\*](file:///D:/Program%20Files/LEGO%20MINDSTORMS%20Edu%20NXT/engine/EditorVIs/Help%20Content/Full%20Help/topics/Help_Switch.htm%23anchor16)
- o [Датчик температуры\\*](file:///D:/Program%20Files/LEGO%20MINDSTORMS%20Edu%20NXT/engine/EditorVIs/Help%20Content/Full%20Help/topics/Help_Switch.htm%23anchor17)

#### Значение

Программный блок переключения с настройкой "Значение" может принимать либо логические, либо числовые команды через шину данных, соединенную с его передней частью. Он сможет определить вид шины данных, подключенной к его разъему (т.е., логическая или числовая) и предложить для каждой различные варианты переключения.

Если вы подключите логическую ("истина"/"ложь") шину данных, программа запустит программные блоки в верхнем коммутаторе последовательности действий в момент получения Программным блоком переключения команды "истина". Если блок получает команду "ложь", программа запустит блоки нижнего коммутатора последовательности действий.

Если вы подключили числовую или текстовую шину данных, вы можете указать точное значение входной команды, которая будет определять запуск программных блоков на различных коммутаторах последовательности действий. Более того, если опция "Отображать без деталей" отменена, вы можете включить более двух комплектов программных блоков.

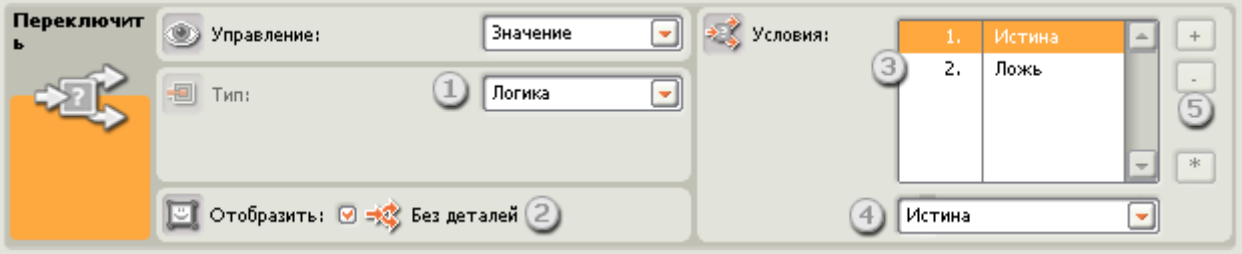

- 1. В этом поле будет отображен тип входного сигнала, определяемый блоком.
- 2. При отмене флажка на опции "Отображать без деталей" Программный блок переключения для отображения альтернативных последовательностей программных блоков будет использовать диалоговый интерфейс с выбором клавиш. Щелкнув по кнопке, вы сможете просмотреть или отредактировать программные блоки и выявить условия, которые инициировали запуск именно этих блоков.
- 3. Каждый ряд в таблице представляет собой вариант переключения. Если выбрана опция "Отображать без деталей", самый верхний вариант, номер 1, представляет собой условие, при котором будут запускаться программные блоки на верхнем коммутаторе последовательности действий. Второй вариант, номер 2, - условие, при котором будут запускаться программные блоки на нижнем коммутаторе последовательности действий.

Если числовая или текстовая шина данных подключена к Программному блоку переключения, а опция "Отображать без деталей" отменена (при этом включается диалоговый интерфейс с отображением клавиш), вы можете добавить дополнительные ряды к таблице, которые будут управлять большим количеством последовательностей блоков, как это показано на рисунке внизу.

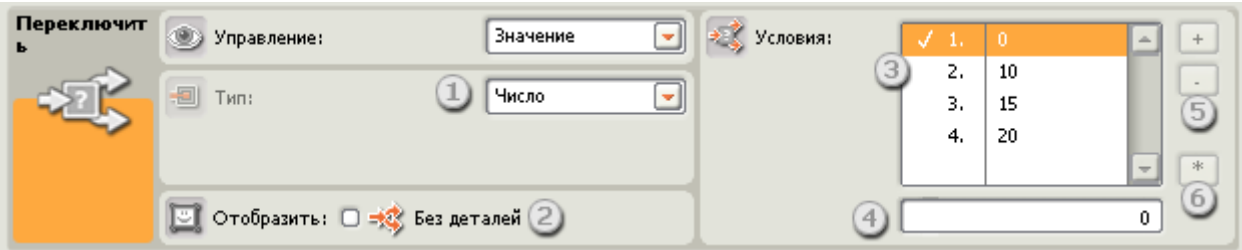

- 4. Это окно выполняет две функции. Если Программный блок переключения настроен на логический входной сигнал, выпадающий указатель этого окна позволит вам закрепить блоки на двух коммутаторах последовательности действий, имея возможность выбирать группу, для которой сигналом активации будет команда "истина". Если Программный блок переключения настроен на числовой входной сигнал, используйте это окно для ввода в него числа, которое будет активировать определенный вариант переключения.
- 5. Эти кнопки можно использовать для добавления или удаления вариантов переключения. Они активны только тогда, когда опция "Отображать без деталей", отменена, а числовая или текстовая шина данных подключена к входному разъему Программного блока переключения.
- 6. При помощи кнопки "\*" в списке устанавливается вариант по умолчанию. Если Программный блок переключения настроен на числовой входной сигнал, и поступающий сигнал не совпадает с установленными числовыми опциями, блок начнет работу, несмотря на то, какая опция установлена по умолчанию.

**Датчик касания**

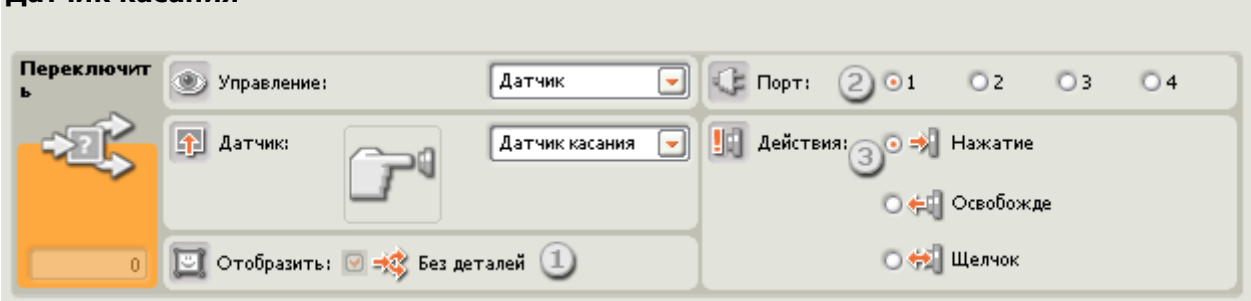

Выберите этот атрибут управления, если вы хотите, чтобы показания датчика касания определяло, каким образом осуществлять переключение программы.

1. При отмене флажка на опции "Отображать без деталей" Программный блок переключения для отображения альтернативных последовательностей программных блоков будет использовать диалоговый интерфейс с выбором клавиш. Щелкнув по кнопке, вы сможете просмотреть или отредактировать программные блоки и выявить условия, которые инициировали запуск именно этих блоков.

- 2. Выберите порт, к которому подключен датчик касания. По умолчанию для датчика касания блоку будет назначен порт 1. Если необходимо, вы можете изменить эту настройку.
- 3. При помощи селективных кнопок вы можете указать условие датчика касания (Нажатие, Освобождение или Щелчок), которое будет инициировать запуск Программного блока переключения в верхней зоне переключения; нижняя зона будет активироваться в том случае, если не было произведено никаких действий. Если выбрано "Нажатие", блок будет включаться мгновенно при нажатии на датчик касания. Если выбрано "Освобождение", блок будет переключаться мгновенно после освобождения датчика. Если выбран "Щелчок", блок мгновенно будет переключаться при быстром нажатии и освобождении датчика.

#### **Датчик звука**

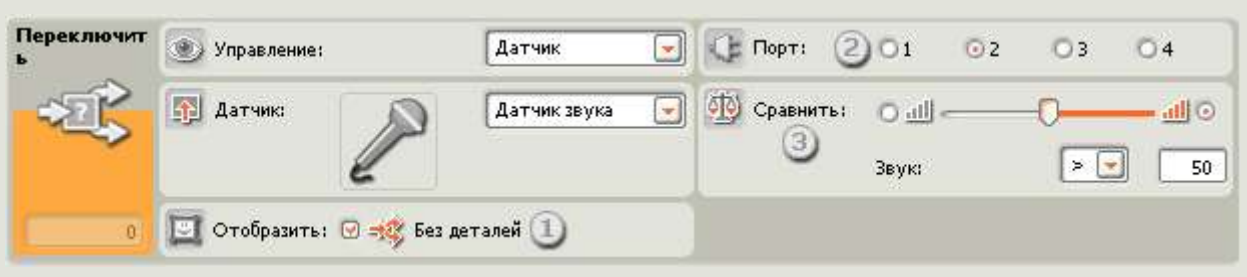

Выберите этот атрибут управления, если вы хотите, чтобы условие датчика звука определяло, каким образом осуществлять переключение программы.

- 1. При отмене флажка на опции "Отображать без деталей" Программный блок переключения для отображения альтернативных последовательностей программных блоков будет использовать интерфейсом с выбором вкладок. Щелкнув по кнопке, вы сможете просмотреть или отредактировать программные блоки и выявить условия, которые инициировали запуск именно этих блоков.
- 2. Выберите порт, к которому подключен датчик звука. По умолчанию для датчика звука блоку будет назначен порт 2. Если необходимо, вы можете изменить эту настройку.
- 3. Чтобы установить значение точки запуска, воспользуйтесь бегунком или введите значение прямо в поле ввода. При установке по умолчанию - 50%, программа запустит программные блоки на верхнем коммутаторе последовательности действий, если звуковой датчик регистрирует уровень звука, превышающий 50%; и запустит блоки на нижнем коммутаторе последовательности действий, если уровень звука ниже 50%.

#### **Датчик освещенности (фотоэлемент)**

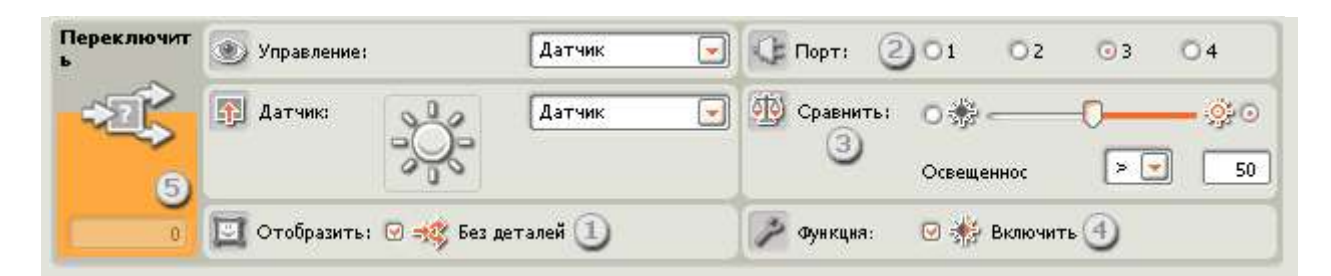

Выберите этот атрибут управления, если вы хотите, чтобы условие датчика освещенности определяло, каким образом осуществлять переключение программы.

- 1. При отмене флажка на опции "Отображать без деталей" Программный блок переключения для отображения альтернативных последовательностей программных блоков будет использовать диалоговый интерфейс с выбором клавиш. Щелкнув по кнопке, вы сможете просмотреть или отредактировать программные блоки и выявить условия, которые инициировали запуск именно этих блоков.
- 2. Выберите порт, к которому подключен фотоэлемент. По умолчанию для фотоэлемента блоку будет назначен порт 3. Если необходимо, вы можете изменить эту настройку.
- 3. Чтобы установить значение точки запуска, воспользуйтесь бегунком или введите значение прямо в поле ввода. При установке по умолчанию - 50%, программа запустит программные блоки на верхнем коммутаторе последовательности действий, если фотоэлемент регистрирует уровень освещенности, превышающий 50%; и запустит блоки на нижнем коммутаторе последовательности действий, если уровень освещенности ниже 50%.
- 4. Если вы отметите флажком опцию "Включить освещение", датчик включит свой собственный слабый источник света и обнаружит свет при его отражении.
- 5. Блок обратной связи отображает текущие показания фотоэлемента (0-100%).

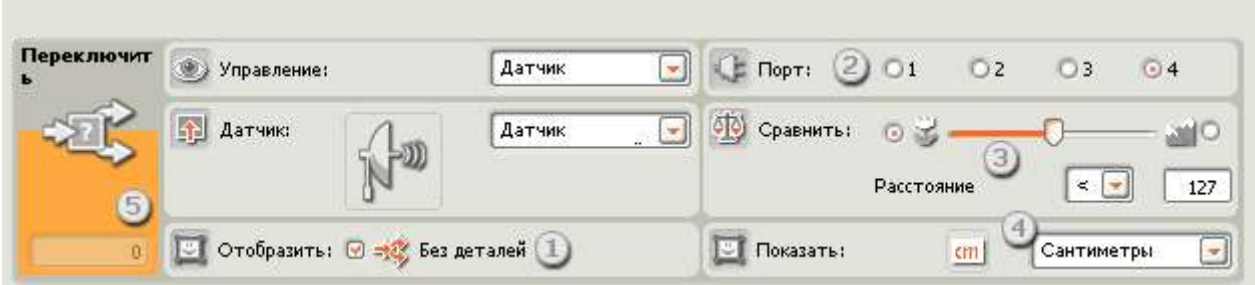

Выберите этот атрибут управления, если вы хотите, чтобы условие ультразвукового датчика определяло, каким образом осуществлять переключение программы.

1. При отмене флажка на опции "Отображать без деталей" Программный блок переключения для отображения альтернативных последовательностей программных

#### **Датчик Ультразвуковой**

блоков будет использовать диалоговый интерфейс с выбором клавиш. Щелкнув по кнопке, вы сможете просмотреть или отредактировать программные блоки и выявить условия, которые инициировали запуск именно этих блоков.

- 2. Выберите порт, к которому подключен ультразвуковой датчик. По умолчанию для ультразвукового датчика блоку будет назначен порт 4. Если необходимо, вы можете изменить эту настройку.
- 3. Чтобы установить значение точки запуска, воспользуйтесь бегунком или введите значение прямо в поле ввода. При установке по умолчанию на 50 (127), программа запустит программные блоки на верхнем коммутаторе последовательности действий, если ультразвуковой датчик обнаружит объект на расстоянии превышающем 50 дюймов (127 см) и запустит блоки на нижнем коммутаторе последовательности действий, если зарегистрирует объект на расстоянии меньше, чем 50 дюймов (127 см).
- 4. Выберите единицу измерения для регистрируемых значений сантиметры или дюймы.
- 5. Блок обратной связи будет отображать текущие показания ультразвукового датчика.

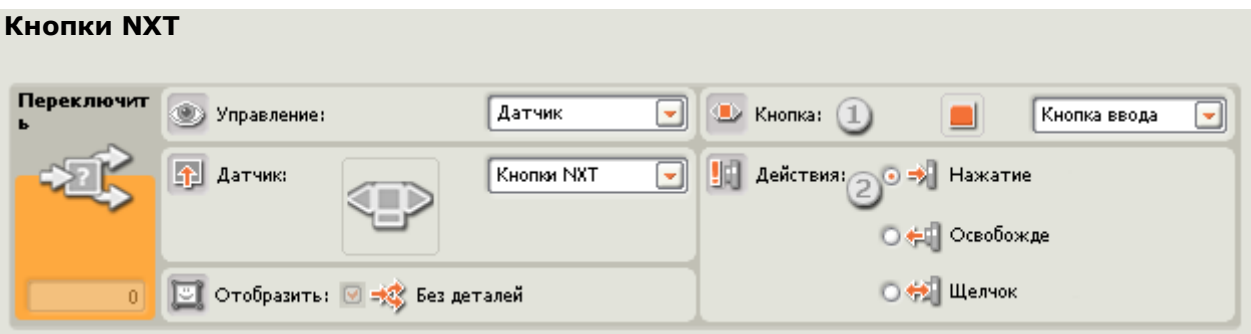

Если вы выберете "Кнопки NXT," программа запустит программные блоки на верхнем коммутаторе последовательности действий, если выбранная кнопка NXT зарегистрируют столкновение, сжатие или ослабление давления. Программа запустит блоки нижнего коммутатора последовательности действий, если никакие действия не зарегистрированы.

- 1. Выберите кнопку NXT, которая при включении будет посылать команду "истина" (и будет прекращать выполнение цикла).
- 2. Выберите "Щелчок", если вы хотите, чтобы кнопка срабатывала после быстрого нажатия и освобождения. Выберите "Нажатие", если вы хотите, чтобы кнопка срабатывала мгновенно при нажатии на нее. Выберите "Освобождение", если вы хотите, чтобы кнопка срабатывала при внезапном ослаблении давления на нее.

#### **Встроенный датчик числа оборотов**

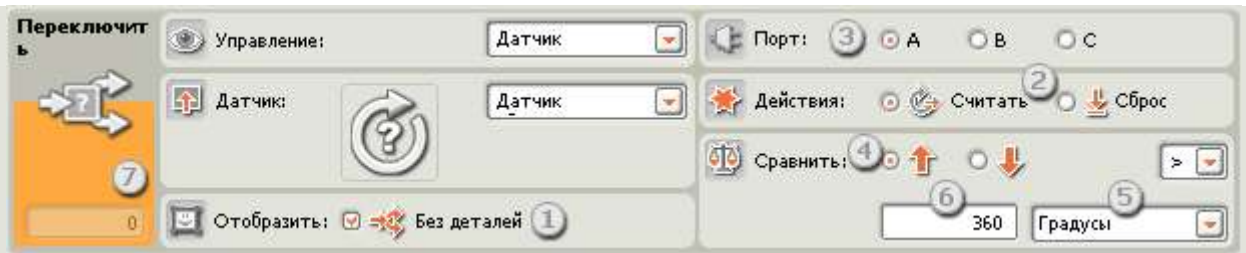

Выберите этот атрибут управления, если вы хотите, чтобы количество оборотов или градусов определяло, каким образом осуществлять переключение программы.

- 1. При отмене флажка на опции "Отображать без деталей" Программный блок переключения для отображения альтернативных последовательностей программных блоков будет использовать диалоговый интерфейс с выбором клавиш. Щелкнув по кнопке, вы сможете просмотреть или отредактировать программные блоки и выявить условия, которые инициировали запуск именно этих блоков.
- 2. Если выбрать "Сброс", Программный блок переключения будет считывать показания датчика оборотов и обнулять значение датчика. Если выбрать опцию "Считывать," значение датчика не будет обнуляться.
- 3. Выберите порт, за которым вы хотите наблюдать.
- 4. Используйте селективные кнопки для выбора необходимого вам направления: вперед или назад.
- 5. Используя ниспадающее меню, выберите "подсчет оборотов" или "подсчет градусов".
- 6. Чтобы установить значение точки запуска, введите значение в окно ввода. Значение по умолчанию составляет 360 градусов. При такой настройке программа запустит программные блоки на верхнем коммутаторе последовательности действий, если количество подсчитанных градусов превысит значение 360, и запустит блоки нижнего коммутатора последовательности действий, если количество подсчитанных градусов будет менее 360.
- 7. Ячейка обратной связи будет отображать текущее количество оборотов или градусов.

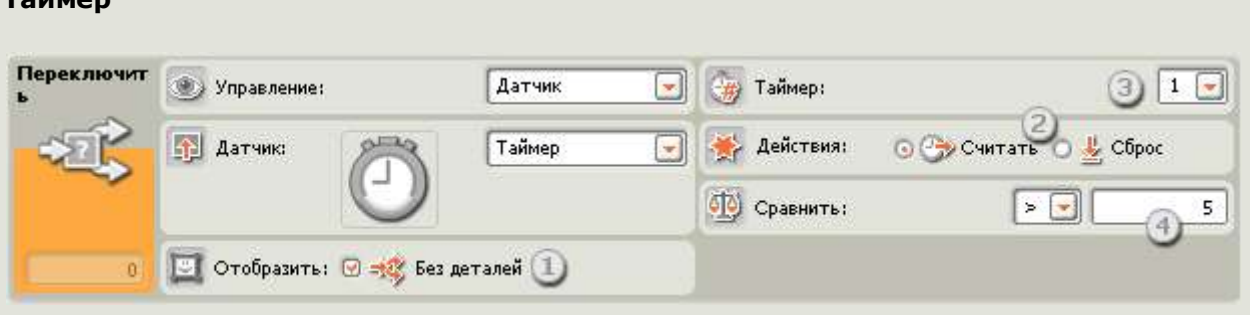

### **Таймер**

Выберите этот атрибут управления, если вы хотите, чтобы текушее показание таймера определяло, каким образом осуществлять переключение программы.

- 1. При отмене флажка на опции "Отображать без деталей" Программный блок переключения для отображения альтернативных последовательностей программных блоков будет использовать диалоговый интерфейс с выбором клавиш. Щелкнув по кнопке, вы сможете просмотреть или отредактировать программные блоки и выявить условия, которые инициировали запуск именно этих блоков.
- 2. Если выбрать "Сброс", Программный блок переключения будет считывать показания таймера и обнулять его. Если выбрать опцию "Считывать," таймер не будет обнуляться.
- 3. Выберите один из трех таймеров устройства NXT, который вы будете использовать.
- 4. Чтобы установить значение точки запуска, введите значение в окно ввода. Значение по умолчанию составляет 5 секунд. При такой настройке программа запустит программные блоки на верхнем коммутаторе последовательности действий, если текущее время превысит значение 5 секунд, и запустит блоки нижнего коммутатора последовательности действий, если подсчитанное время окажется меньше 5 секунд.

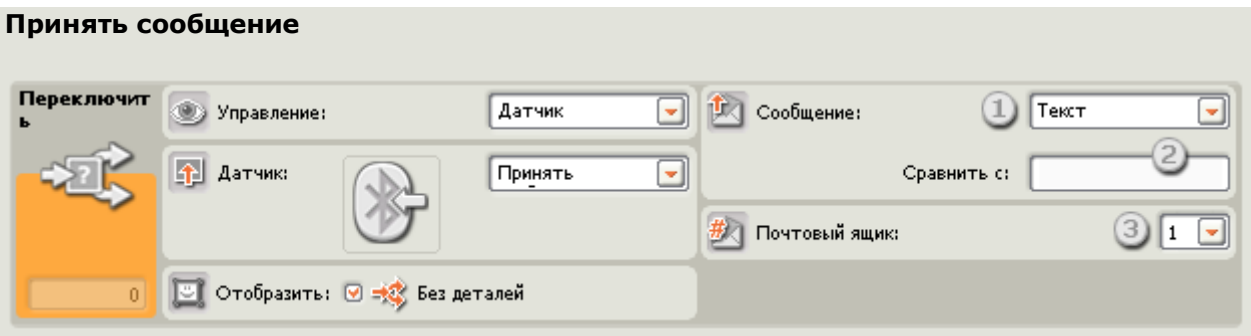

Если вы выберите "Принять сообщение", программа запустит программные блоки на верхнем коммутаторе последовательности действий, если поступит определенное сообщение Bluetooth. Программа запустит программные блоки на нижнем коммутаторе последовательности действий, если такое сообщение не поступит.

- 1. Используя ниспадающее меню, вы можете выбрать тип сообщения (текстовое, числовое или логическое), получения которого вы будете ожидать.
- 2. Для сравнения входящего сообщения с контрольным сообщением либо наберите тестовый текст или число (если в качестве сообщения вы выбрали текстовый или числовой формат), либо воспользуйтесь селективными кнопками для выбора контрольного логического значения ("истина" или "ложь"). Если какое-либо входящее сообщение совпадает с тестовый текст или значением, программа запустит программные блоки на верхнем коммутаторе последовательности действий. В противном случае, будут запущены блоки на нижнем коммутаторе последовательности действий.

3. Выберите номер почтового ящика, в который будет поступать сообщение.

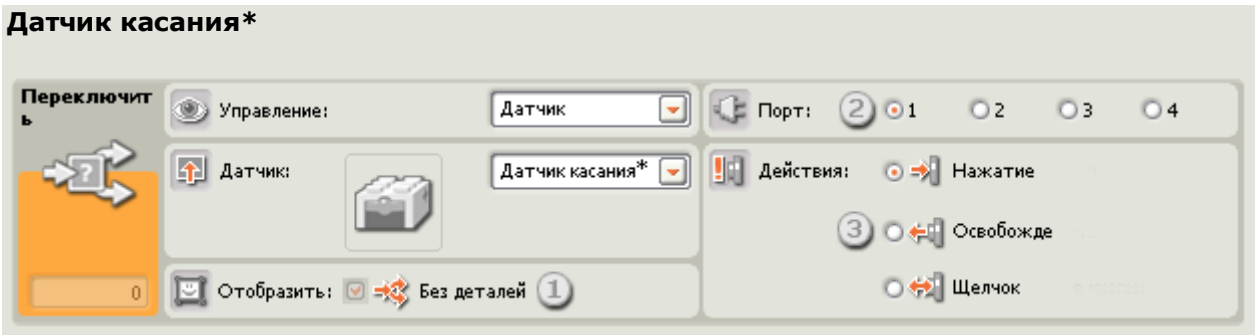

Выберите этот атрибут управления, если вы хотите, чтобы условие датчика касания\* определяло, каким образом осуществлять переключение программы.

- 1. При отмене флажка на опции "Отображать без деталей" Программный блок переключения для отображения альтернативных последовательностей программных блоков будет использовать диалоговый интерфейс с выбором клавиш. Щелкнув по кнопке, вы сможете просмотреть или отредактировать программные блоки и выявить условия, которые инициировали запуск именно этих блоков.
- 2. Выберите порт, к которому подключен датчик касания. По умолчанию для датчика касания блоку будет назначен порт 1.
- 3. При помощи селективных кнопок вы можете указать условие датчика касания (Нажатие, Освобождение или Щелчок), которое будет инициировать запуск Программного блока переключения в верхней зоне переключения; нижняя зона будет активироваться в том случае, если не было произведено никаких действий. Если выбрано "Нажатие", блок будет включаться мгновенно при нажатии на датчик касания. Если выбрано "Освобождение", блок будет переключаться мгновенно после освобождения датчика. Если выбрано "Щелчок", блок мгновенно будет переключаться при резком ударе по датчику.

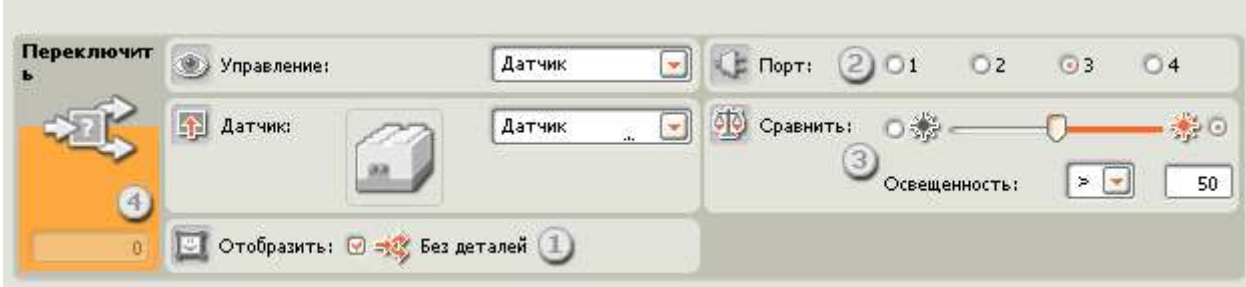

Выберите этот атрибут управления, если вы хотите, чтобы условие датчика освещенности\* определяло, каким образом осуществлять переключение программы.

# **Датчик освещенности\***

- 1. При отмене флажка на опции "Отображать без деталей" Программный блок переключения для отображения альтернативных последовательностей программных блоков будет использовать диалоговый интерфейс с выбором клавиш. Щелкнув по кнопке, вы сможете просмотреть или отредактировать программные блоки и выявить условия, которые инициировали запуск именно этих блоков.
- 2. Выберите порт, к которому подключен фотоэлемент. По умолчанию для фотоэлемента блоку будет назначен порт 3. Если необходимо, вы можете изменить эту настройку.
- 3. Чтобы установить значение точки запуска, воспользуйтесь бегунком или введите значение прямо в поле ввода. При установке по умолчанию - 50%, программа запустит программные блоки на верхнем коммутаторе последовательности действий, если фотоэлемент регистрирует уровень освещенности, превышающий 50%; и запустит блоки на нижнем коммутаторе последовательности действий, если уровень освещенности ниже 50%.
- 4. Блок обратной связи отображает текущие показания фотоэлемента (0-100%).

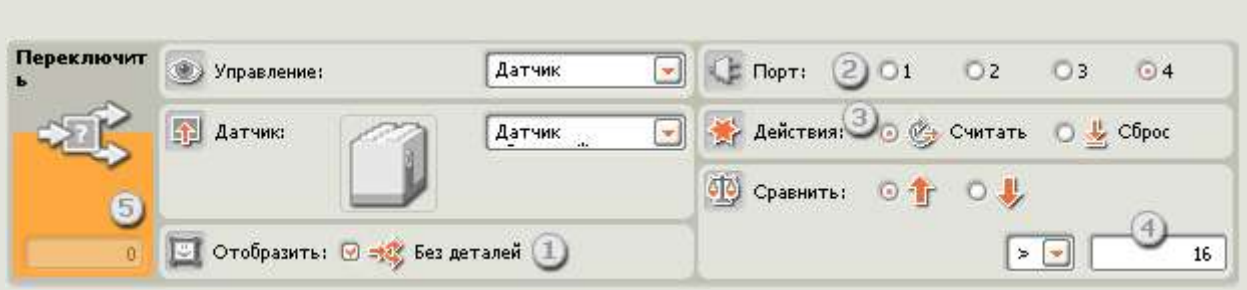

#### **Датчик оборотов\***

Выберите этот атрибут управления, если вы хотите, чтобы количество Импульсы (16 на оборот) определяло, каким образом осуществлять переключение программы.

- 1. При отмене флажка на опции "Отображать без деталей" Программный блок переключения для отображения альтернативных последовательностей программных блоков будет использовать диалоговый интерфейс с выбором клавиш. Щелкнув по кнопке, вы сможете просмотреть или отредактировать программные блоки и выявить условия, которые инициировали запуск именно этих блоков.
- 2. Выберите порт, за которым вы хотите наблюдать.
- 3. Используйте селективные кнопки для выбора необходимого вам направления: вперед или назад.
- 4. Чтобы установить значение точки запуска, введите значение в окно ввода. Значение по умолчанию составляет 16 Импульсы (16 на один оборот). При помощи ниспадающего меню установите ">", программа запустит программные блоки на верхнем коммутаторе последовательности действий, если количество подсчитанных

Импульсы окажется больше 16, и запустит программные блоки на нижнем коммутаторе последовательности действий, если количество Импульсы окажется меньше 16. Установка в ниспадающем меню на "<" обеспечит выполнение этих операций наоборот.

5. Блок обратной связи будет отображать текущее количество тактов.

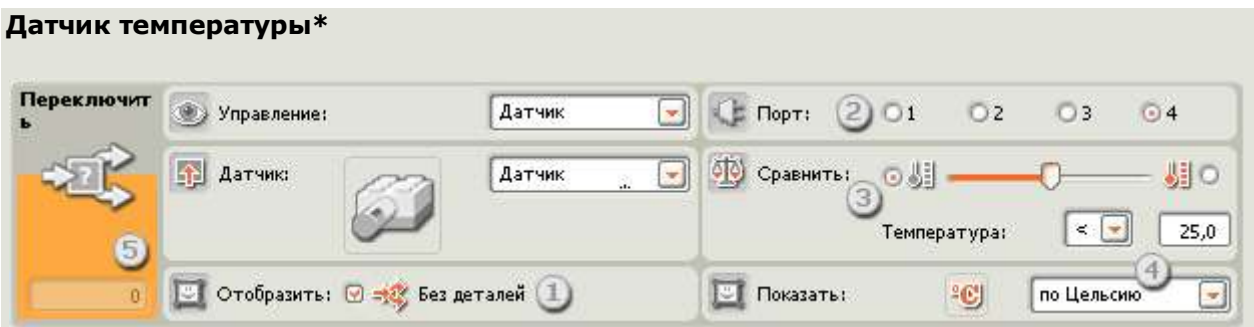

Выберите этот атрибут управления, если вы хотите, чтобы условие датчика температуры определяло, каким образом осуществлять переключение программы.

- 1. При отмене флажка на опции "Отображать без деталей" Программный блок переключения для отображения альтернативных последовательностей программных блоков будет использовать диалоговый интерфейс с выбором клавиш. Щелкнув по кнопке, вы сможете просмотреть или отредактировать программные блоки и выявить условия, которые инициировали запуск именно этих блоков.
- 2. Выберите порт, к которому подключен датчик температуры. По умолчанию для датчика температуры блоку будет назначен порт 4. Если необходимо, вы можете изменить эту настройку.
- 3. Чтобы установить значение точки запуска, воспользуйтесь бегунком или введите значение прямо в поле ввода. Значение по умолчанию 25° C или 77° F. При помощи ниспадающего меню установите "<", программа запустит программные блоки на верхнем коммутаторе последовательности действий, если температура ниже, чем 25° C/77° F, и запустит программные блоки на нижнем коммутаторе последовательности действий, если температура выше, чем 25° C/77° F. Установка в ниспадающем меню на ">" обеспечит выполнение этих операций наоборот, а также в случае если будет выбрана противоположная селективная кнопка.
- 4. Выберите шкалу измерения для регистрируемых значений шкала Цельсия или шкала Фаренгейта.
- 5. ячейка обратной связи будет отображать текущие значения температуры.